Manual de utilizare NVR

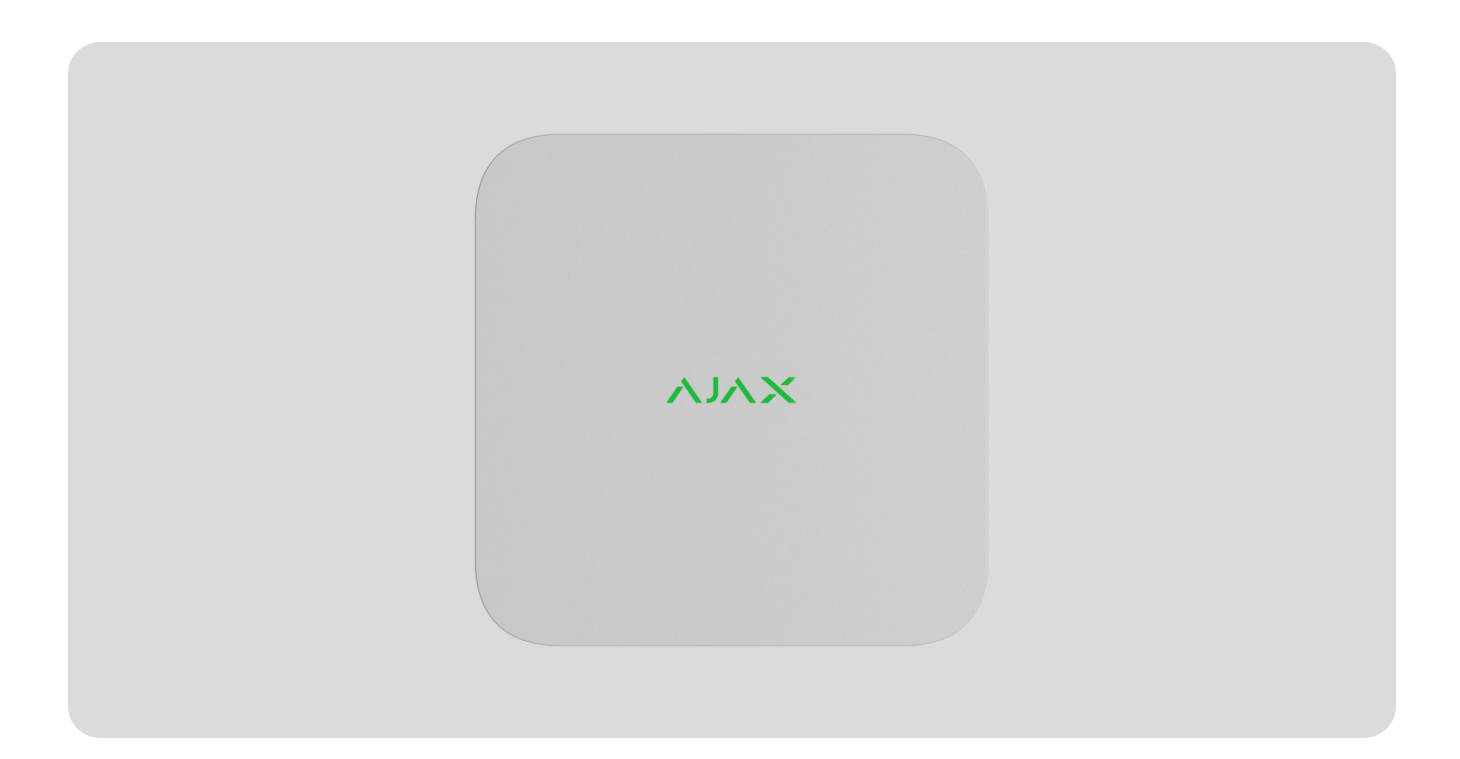

**NVR**este un înregistrator video de rețea pentru supraveghere video acasă și oce. Puteți conecta camere IP terțe la dispozitiv.

Utilizatorul poate vizualiza videoclipuri arhivate și online în aplicațiile Ajax. NVR înregistrează datele primite cu setările corespunzătoare și un hard disk (nu este inclus). Dacă hard disk-ul nu este instalat, video recorder-ul este utilizat numai pentru integrarea camerelor IP de la terți în sistemul Ajax. NVR oferă utilizatorilor verificarea alarmelor video.

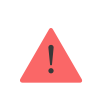

Utilizați un hard disk cu un consum de energie de cel mult 7 W.

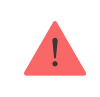

Aparatul este compatibil cu toatehu[b-uri. C](https://ajax.systems/products/hubs/)onexiune laextindetoare de rază de semnal [radio, ocBridge](https://ajax.systems/products/ocbridgeplus/) Plus, [șiuartBridge](https://ajax.systems/products/uartbridge/)nu este furnizat.

NVR necesită acces la Internet pentru a se conecta la serviciul Ajax Cloud. Recorderul video este conectat la rețea prin Ethernet folosind conectorul corespunzător. Un hub este folosit doar pentru a adăuga NVR la sistemul Ajax.

### Elemente funcționale

**1.**Logo cu indicator LED.

- **2.**Găuri pentru atașarea panoului de montare SmartBracket la suprafață.
- **3.**Panou de montare SmartBracket.
- **4.**Parte perforată a panoului de montaj. Nu o rupe. Orice încercare de a detașa dispozitivul de la suprafață declanșează o manipulare.
- **5.**O gaură pentru atașarea unui hard disk.
- **6.**zăvor pentru hard disk.
- **7.**Loc pentru a instala un hard disk.
- **8.**Cod QR cu ID-ul dispozitivului. Folosit pentru a adăuga NVR la un sistem Ajax.
- **9.**Conector pentru cablul de alimentare.
- **10.**Conector pentru hard disk.
- **11.**Buton pentru resetarea parametrilor (funcția va fi disponibilă ulterior).
- **12.**Conector cablu Ethernet.
- **13.**Сclemă de reținere capabilă.

#### Principiul de funcționare

NVR este un înregistrator video pentru conectarea camerelor IP terțe care au protocoale ONVIF și RTSP. Vă permite să instalați un dispozitiv de stocare cu o capacitate de memorie de până la 16 TB (nu este inclus în pachetul NVR). De asemenea, NVR poate funcționa fără un hard disk.

NVR permite:

- **1.**Adăugați și configurați camere IP (rezoluția camerei, luminozitatea, contrastul etc.).
- **2.**Vizionați videoclipuri de la camerele adăugate în timp real, cu posibilitatea de a mări.
- **3.**Vizionați videoclipuri din arhivă, navigând după cronologia înregistrărilor și calendar (dacă hard disk-ul este conectat la video recorder).
- **4.**Alegeți cum să detectați mișcarea în cadru pe cameră sau pe NVR.
- **5.**Configurați detectarea mișcării pe NVR (zone de detectare, nivel de sensibilitate).
- **6.**Vizualizați**Perete video**care combină imagini de la toate camerele conectate.
- **7. Creați scenarii video**care trimit un scurt videoclip de la camera selectată către aplicația Ajax atunci când detectorul este declanșat.

NVR este proiectat pentru instalare în interior. Vă recomandăm să instalați video recorder pe o suprafață orizontală sau verticală pentru un schimb mai bun de căldură al hard disk-ului. Nu-l acoperiți cu alte articole.

Aparatul este echipat cu un tamper. Tamperul reacționează la încercările de rupere sau deschidere a capacului carcasei, raportând activarea prin aplicațiile Ajax.

[Ce este manipularea](https://support.ajax.systems/en/faqs/what-is-a-tamper/)

Selectarea locației dispozitivului

Este recomandabil să alegeți un loc de instalare în care NVR-ul este ascuns de privirile indiscrete, de exemplu, în cămară. Va ajuta la reducerea probabilității de sabotaj. Rețineți că dispozitivul este destinat numai pentru instalare în interior.

Aparatul este realizat intr-o carcasa compacta cu racire pasiva. Dacă NVR este instalat în încăperi insuficient ventilate, temperatura de funcționare a unității de memorie poate fi depășită. Alegeți o suprafață dură, orizontală sau verticală pentru montarea carcasei și nu o acoperiți cu alte obiecte.

Urmați recomandările de plasare atunci când proiectați sistemul Ajax pentru un obiect. Sistemul de securitate ar trebui să fie proiectat și instalat de profesioniști. Lista partenerilor autorizați Ajax e[stedisponibil aic](https://ajax.systems/where-to-buy/)i.

### **Unde nu poate fi instalat NVR:**

- **1.**În aer liber. Acest lucru poate cauza defectarea video recorderului.
- **2.**In interiorul spatiilor cu valori de temperatura si umiditate care nu corespund parametrilor de functionare.

### Instalare și conectare

### **Instalare NVR:**

- **1.**Scoateți SmartBracket din video recorder trăgând în jos panoul din spate.
- **2.**Fixați SmartBracket pe o suprafață dură cu șuruburile incluse. Utilizați cel puțin două puncte de xation. Pentru ca manipulatorul să răspundă încercărilor de demontare, asigurați-vă că ați x carcasa într-un punct cu o zonă perforată.

**3.**Ridicați zăvorul hard diskului apăsând butonul.

Când înlocuiți unitatea de disc, așteptați 10 secunde după deconectarea dispozitivului de la sursa de alimentare. Hard disk-ul conține platouri care se rotesc rapid. Mișcările sau impacturile bruște pot dezactiva mecanismul, ducând la deteriorarea fizică și la pierderea datelor.

Nu mutați sau IP NVR până când hard disk-ul nu se mai rotește.

**4.**Instalați hard disk-ul în carcasa NVR-ului astfel încât conectorii să se potrivească.

**5.**Coborâți zăvorul hard diskului.

**6.**Fixați hard disk-ul în carcasa NVR cu șurubul inclus, folosind locația pentru fixare.

- **7.**Conectați sursa de alimentare externă și conexiunea Ethernet.
- **8.**Introduceți reportofonul în SmartBracket.
- **9.**Porniți sursa de alimentare a NVR-ului. Indicatorul LED se aprinde galben și devine verde după conexiunea la Ajax Cloud. Dacă conexiunea la cloud eșuează, sigla se aprinde în roșu.

### Adăugarea la sistem

Înainte de a adăuga un dispozitiv

**1.**Instalați un[Aplicația A](https://ajax.systems/software/)jax.Conectați-vă la cont.

**2.**Adăugați un hub în aplicația dvs. Configurați setările și creați cel puțin unacamer[a](https://support.ajax.systems/en/manuals/hub-2-plus/#block10)  vir[tuala.](https://support.ajax.systems/en/manuals/hub-2-plus/#block10)

**3.**Asigurați-vă că hub-ul este dezarmat.

Cum să adăugați NVR

- **1.**DeschideA[plicația Ajax PRO](https://ajax.systems/software/).Selectați hub-ul la care doriți să adăugați NVR.
- **2.**Du-te la**Dispozitive** filă și faceți clic**Adăugați dispozitivul**.
- **3.**Atribuiți un nume dispozitivului.
- **4.**Scanați codul QR sau introduceți-l manual. Găsiți codul QR pe spatele carcasei sub panoul de montare SmartBracket și pe ambalaj.

**5.**Selectați o cameră virtuală.

#### **6.**presa**Adăuga**.

**7.**Asigurați-vă că video recorderul este pornit și are acces la Internet. Sigla LED ar trebui să se aprindă în verde.

#### **8.**presa**Adăuga**.

Dispozitivul conectat la hub va apărea în lista de dispozitive hub din aplicația Ajax.

NVR funcționează doar cu un singur hub. Pentru a conecta video recorder-ul la noul hub, eliminați NVR-ul din lista de dispozitive a vechiului hub. Acest lucru trebuie făcut manual în aplicația Ajax.

#### Cum să adăugați o cameră IP la NVR

#### **Pentru a adăuga automat o cameră IP:**

- **1.**DeschideA[plicația Aja](https://ajax.systems/software/)x.Selectați hub-ul cu NVR adăugat.
- **2.**Du-te la**Dispozitive** fila.
- **3.**Găsi**NVR**în listă și faceți clic**Camere de luat vederi**.
- **4.**Așteptați până când scanarea rețelei este finalizată și apar camerele IP disponibile conectate la rețeaua locală.
- **5.**Selectați camera.
- **6.**Introduceți numele de utilizator și parola (specificate în documentația camerei) și faceți clic**Adăuga**.
- **7.**Dacă datele de conectare și parola sunt introduse corect, va apărea previzualizarea video de la camera adăugată. În cazul unei erori, verificați corectitudinea datelor introduse și încercați din nou.
- **8.**Asigurați-vă că videoclipul se potrivește cu camera adăugată. Clic**Următorul**.

#### **Pentru a adăuga manual o cameră IP:**

- **1.**DeschideApl[icația Ajax.S](https://ajax.systems/software/)electați hub-ul în care este adăugat NVR.
- **2.**Du-te la**Dispozitive** fila.

**3.**Găsi**NVR**în listă și faceți clic**Camere de luat vederi**.

#### **4.**Clic**Adaugă manual**.

- **5.**Selectați tipul camerei:**ONVIF-**sau**Cameră compatibilă cu RTSP**. Documentația pentru această cameră indică ce protocol acceptă camera.
- **6.**Introduceți adresa IP, portul, numele de utilizator și parola. Numele de utilizator și parola sunt specificate în documentația pentru această cameră.
- **7.**Pentru o cameră care acceptă protocolul RTSP, introduceți**Mainstream**și**Substream**. Informațiile sunt specificate în documentația pentru această cameră.

#### **8.**presa**Adăuga**.

**9.**Dacă numele de utilizator și parola sunt introduse corect, va apărea videoclipul de la camera adăugată. În cazul unei erori, verificați corectitudinea datelor introduse și încercați din nou.

**10.**Asigurați-vă că videoclipul se potrivește cu camera adăugată. Clic**Următorul**.

Camera IP conectată la video recorder va apărea în lista de camere NVR din aplicația Ajax.

Pictograme

Pictogramele arată unele stări ale dispozitivului. Le puteți vizualiza în aplicațiile Ajax:

**1.**Selectați un hub în aplicația Ajax.

**2.**Du-te la**Dispozitive** fila.

**3.**Găsi**NVR**În listă.

**Pictogramă Valoare**

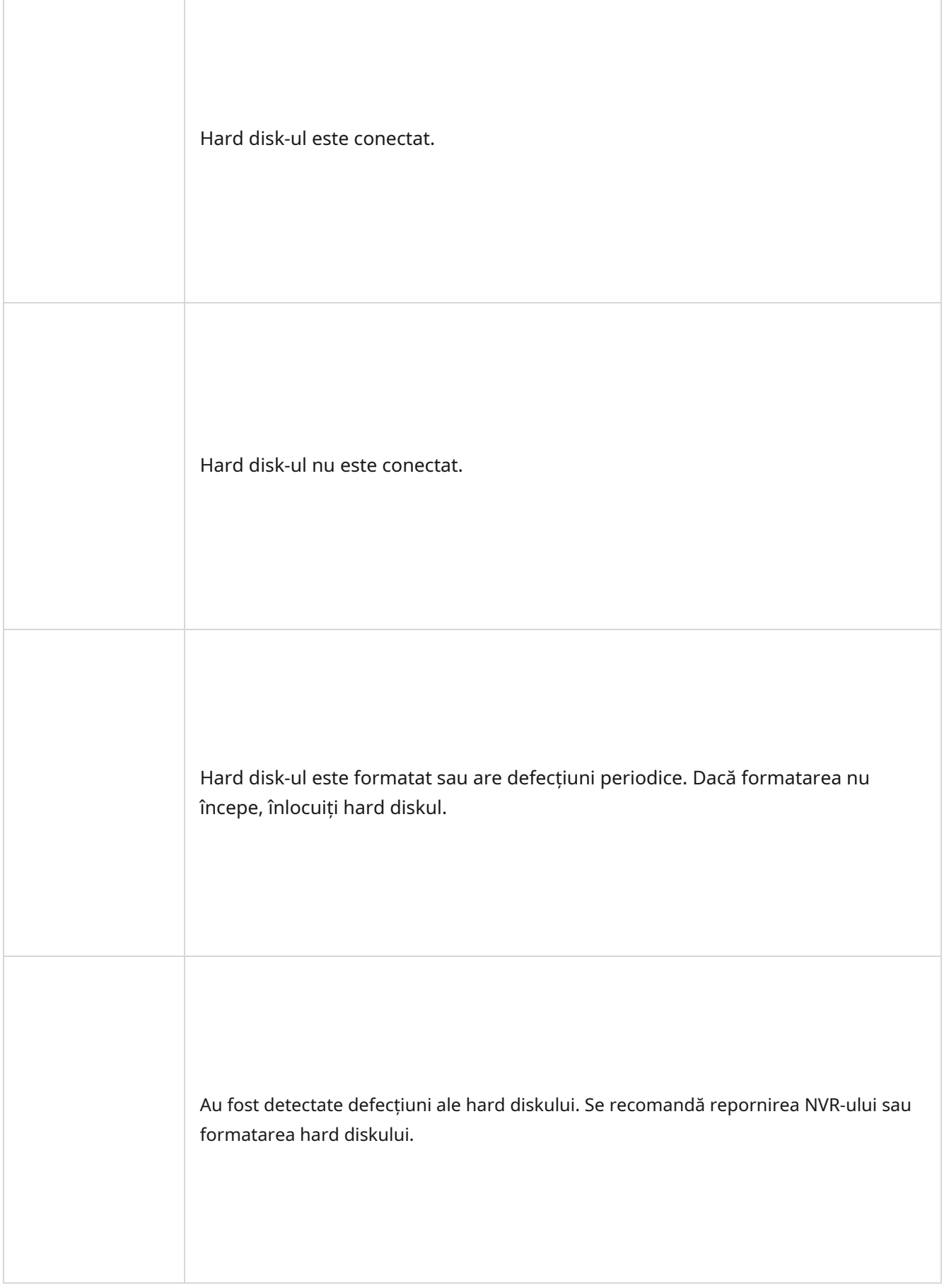

NVR nu comunică cu Ajax Cloud prin Ethernet.

### state

Stările afișează informații despre dispozitiv și parametrii de funcționare ai acestuia. Puteți afla despre stările înregistratorului video în aplicațiile Ajax:

**1.**Selectați un hub în aplicația Ajax.

**2.**Du-te la**Dispozitive** fila.

**3.**Selectați**NVR**din lista de dispozitive.

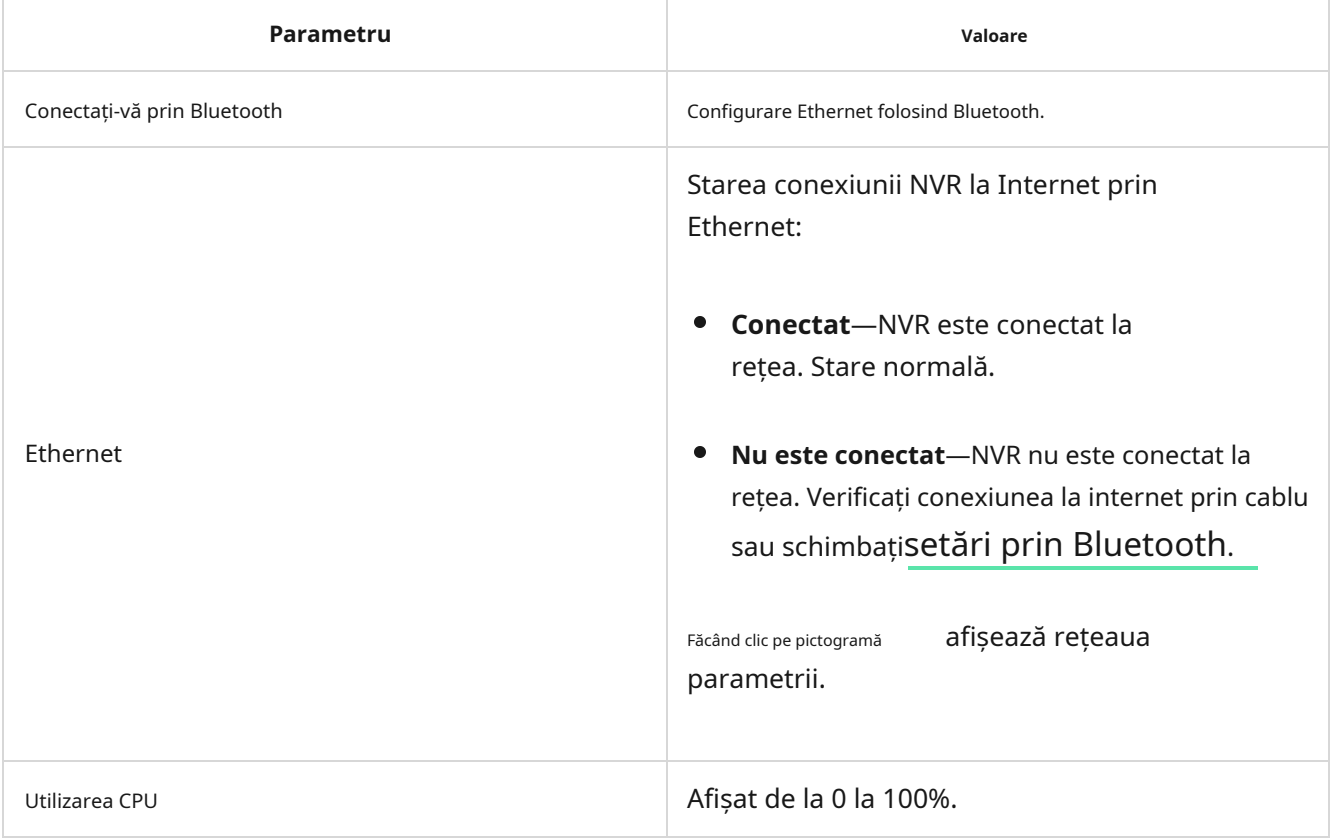

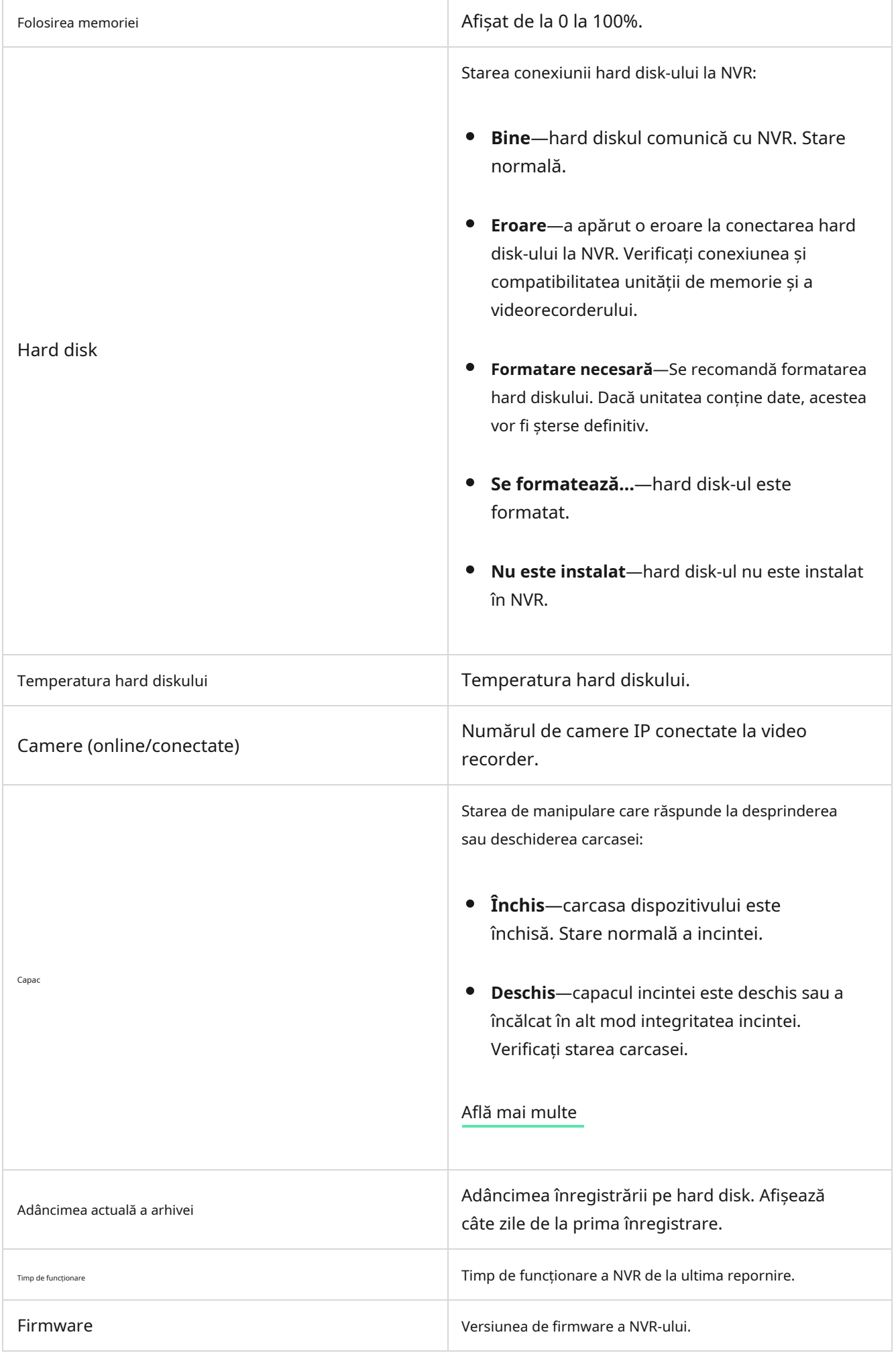

.

## Setări

Pentru a modifica setările pentru înregistrarea video într-o aplicație Ajax:

- **1.**Du-te la**Dispozitive** fila.
- **2.**Selectați**NVR**din lista.
- **3.**Mergi la**Setări**făcând clic pe pictograma roată
- **4.**Setați parametrii necesari.
- **5.**Clic**Înapoi**pentru a salva noile setări.

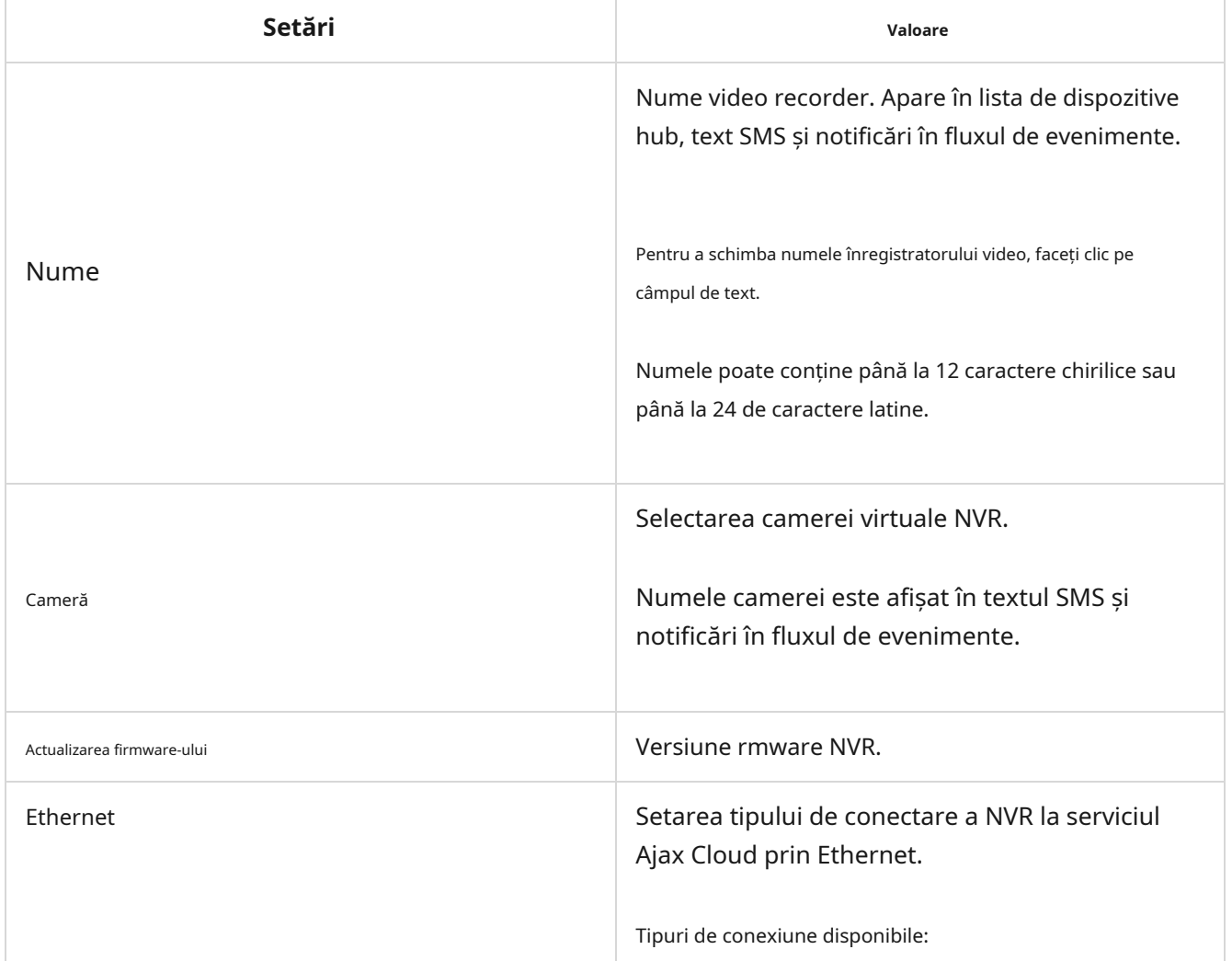

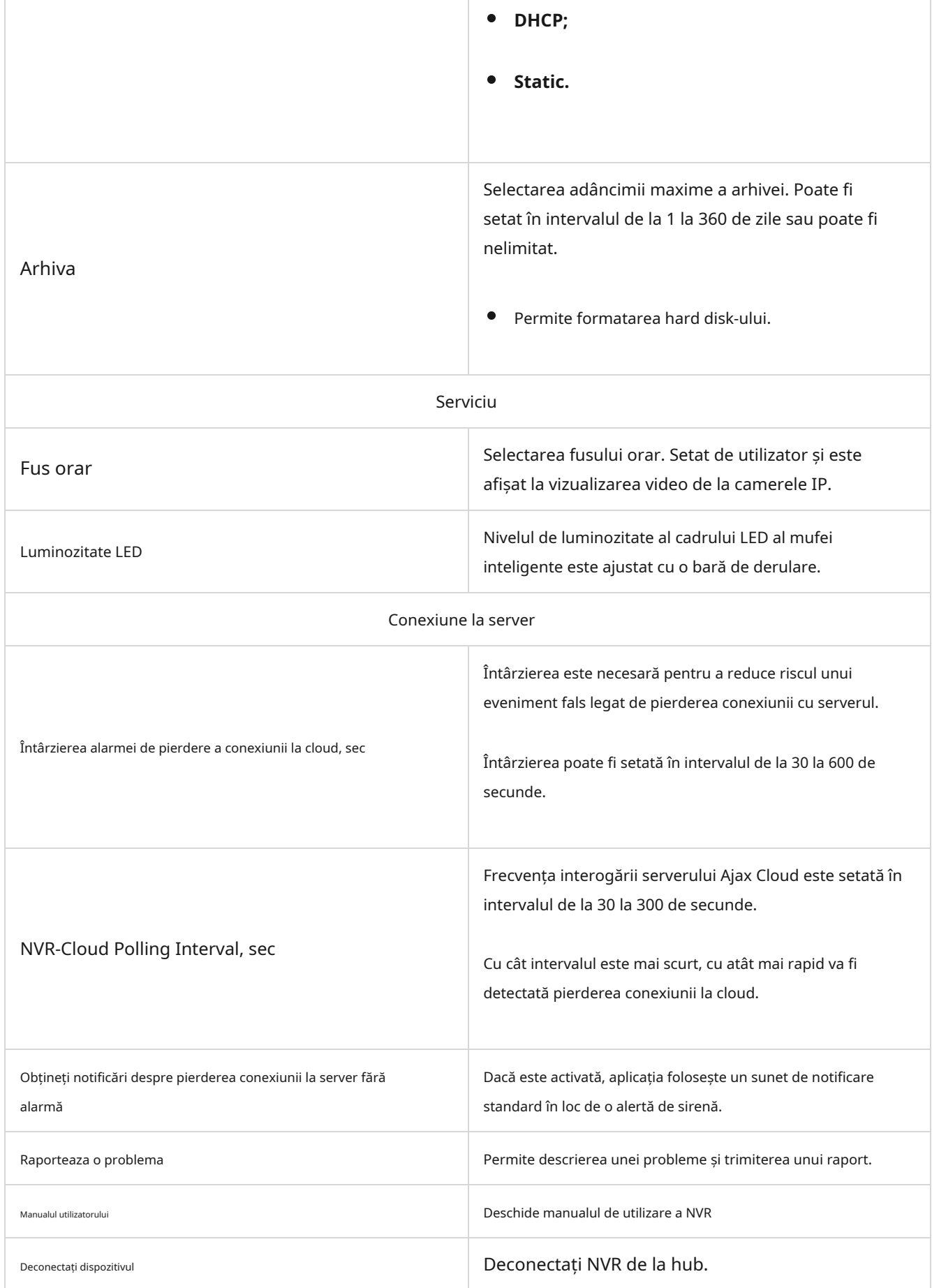

# Setări NVR prin Bluetooth

Dacă NVR-ul și-a pierdut conexiunea cu serverul sau nu a reușit să conecteze reportofonul din cauza setărilor de rețea incorecte, puteți modifica setările Ethernet prin Bluetooth. Utilizatorul cu drepturi de administrator la al cărui cont este adăugat acest NVR are acces.

Pentru a conecta NVR după pierderea conexiunii la Ajax Cloud:

- **1.**Du-te la**Dispozitive** fila.
- **2.**Selectați**NVR**din lista.
- **3.**Accesați setările prin Bluetooth făcând clic pe pictograma roată
- **4.**Asigurați-vă că Bluetooth este activat pe smartphone-ul dvs. Clic**Următorul**.

**5.**Reporniți NVR-ul oprindu-l și apoi pornindu-l.

Bluetooth-ul video recorderului va fi activat în decurs de trei minute de la pornirea alimentării. Dacă conexiunea eșuează, reporniți NVR și încercați din nou.

.

-

**6.**Setați parametrii de rețea necesari.

**7.**Clic**Conectați**.

## Indicaţie

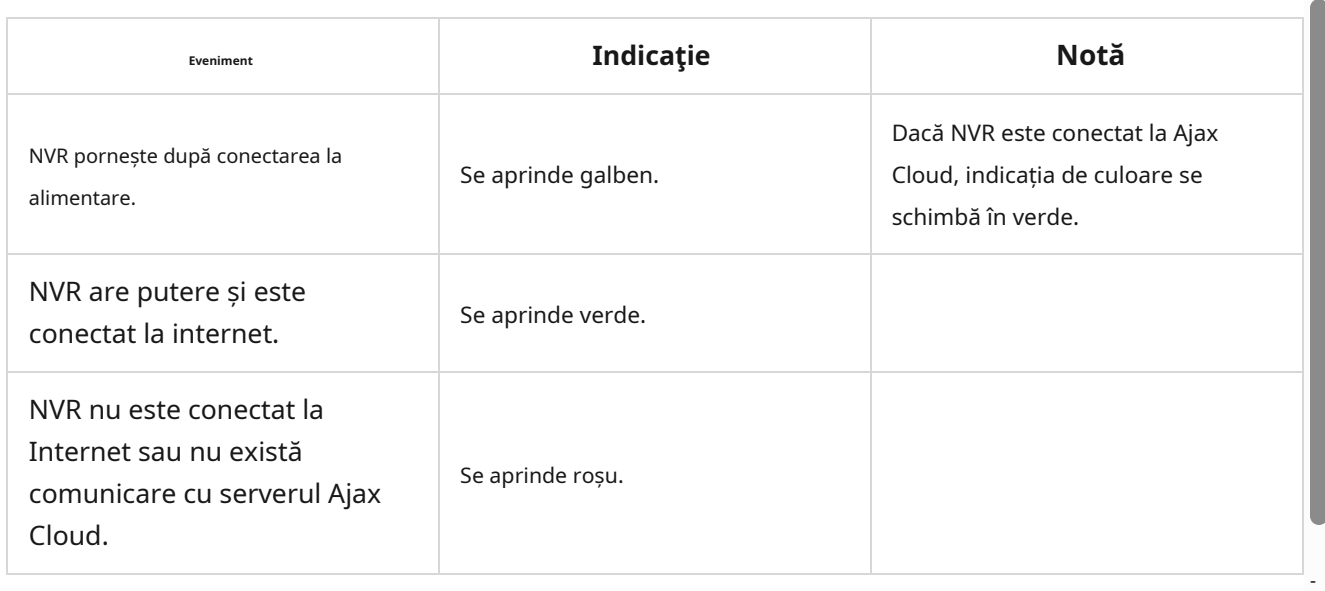

## întreținere

Aparatul nu necesită întreținere.

# Specificatii tehnice

[Specificații tehnice NVR \(8-ch\)](https://ajax.systems/products/specs/nvr-8-ch/)

[Specificații tehnice NVR \(16-ch\)](https://ajax.systems/products/specs/nvr-16-ch/)

[Respectarea standardelor](https://ajax.systems/standards/)

## garanție

Garanția pentru produsele companiei cu răspundere limitată "Ajax Systems Manufacturing" este valabilă timp de 2 ani de la cumpărare.

Dacă dispozitivul nu funcționează corect, vă rugăm să contactați mai întâi asistența tehnică Ajax. În cele mai multe cazuri, problemele tehnice pot fi rezolvate de la distanță.

### [Obligații de garanție](https://ajax.systems/warranty)

[Acordul Utilizatorului](https://ajax.systems/end-user-agreement)

#### **Contactați asistența tehnică:**

- [e-mail](mailto:support@ajax.systems)
- [Telegramă](https://t.me/AjaxSystemsSupport_Bot)

Abonați-vă la buletinul informativ despre viață în siguranță. Fără spam

E-mail Abonati-va